## TABLES/AS

## INSTALLATION GUIDE

# (CICS)

© 2005 SPECIALIZED SOLUTIONS

ALL RIGHTS RESERVED

#### ALL RIGHTS RESERVED

No part of this publication may be reproduced, translated, or stored in a retrieval system by transmission in any form or by any means: electronic, mechanical, photocopying, recording, or otherwise; without the prior consent in writing of the copyright owner.

#### DISCLAIMER

The information presented is subject to change. Every effort has been taken to ensure that this manual is accurate and up to date. However, Specialized Software International, Inc. disclaims any liability for any loss or damage resulting from the use of this manual.

May 2005

This edition applies to Release 5.1 of TABLES/AS

## **Table of Contents**

| SECTION 1 - INSTALLATION OVERVIEW               | 1  |
|-------------------------------------------------|----|
| SECTION 2 - INSTALLATION TAPE CONTENTS          | 2  |
| SECTION 3 - UNLOADING THE INSTALLATION TAPE     | 4  |
| SECTION 4 - INSTALLING TABLES/AS                | 6  |
| SECTION 5 - INSTALLATION SETUP AND VERIFICATION | 9  |
| SECTION 6 - CUSTOMIZING TABLES/AS               | 23 |
| SECTION 7 - NEW RELEASE UPGRADE INSTRUCTIONS    | 30 |
| SECTION 8 - APPENDICES                          |    |
| A - IMS SYSTEM GENERATION CONSIDERATIONS        | 31 |
| B - DB2 INTERFACE CONSIDERATIONS                | 32 |
| C - RELEASE 4.2 SYSTEM CHANGES                  | 33 |

## **Section 1 - Installation Overview**

**TABLES/AS** is shipped on a standard label, 6250 BPI 3420 tape or 3480 cartridge. The tape contains all the files and required JCL to install **TABLES/AS** at your installation.

The total of all files and data bases contained on the tape will require less than 50 cylinders of 3380 DASD space.

The following software is required to install and run TABLES/AS for CICS:

- · IEBGENER and IEBCOPY utilities
- DB2 V2 or above
- · MVS/XA or MVS/ESA
- · VS COBOL II
- · CICS V2 or above

## **Section 2 - Installation Tape Contents**

The installation tape for **TABLES/AS** contains 8 files as follows:

| FILE NO. | DATA SET NAME | E NOTES | DESCRIPTION                                                                                       |
|----------|---------------|---------|---------------------------------------------------------------------------------------------------|
| 1.       | RELODJCL      |         | JCL required to allocate and load the remaining files.                                            |
| 2-5.     |               | А       | Libraries required in the installation of <b>TABLES/AS</b>                                        |
| 2.       | LOADLIB       | В       | Program load modules used by <b>TABLES/AS</b>                                                     |
| 3.       | SOURCE        |         | Source code: for <b>TABLES/AS</b><br>CICS system generation, DB2<br>Table create statements, etc. |
| 4.       | JCL           |         | JCL required for the installation<br>and execution of <b>TABLES/AS</b><br>functions               |
| 5.       | DBRM C        | Dan Dan | ta Base Request Modules (DBRM)<br>used by <b>TABLES/AS</b>                                        |
| 6-7      |               | D       | TB2SWICH screen and records required by <b>TABLES/AS</b>                                          |
| 6.       | SCREEN.UNLOAD | )       | Screens required by <b>TABLES/AS</b>                                                              |
| 7.       | CNTLRCDS.UNLC | OAD Scr | reen control records associated with screens required by <b>TABLES/AS</b>                         |
| 8.       | MSGS.UNLOAD   |         | Records to be loaded into AS_MESSAGES control table.                                              |

1

#### NOTE A

All libraries are unloaded from installation tape using the standard IBM IEBCOPY and IEBGENER utilities.

#### NOTE B

This library contains the utility and on-line programs used by **TABLES/AS**. Section 4 "Installing **TABLES/AS**" STEP 5 discusses this in detail.

#### NOTE C

This library contains the DBRM's used by **TABLES/AS**. These members may be copied to existing libraries within the USER'S environment. Data base administration staff members should be consulted.

#### NOTE D

The standard **TABLES/AS** extract utilities were used to unload all required screen and control information. Therefore **TABLES/AS** load utilities with supplied JCL are used to reload the control tables. Section 4, Part B - DB2 Installation, STEP 4 discusses this in detail.

### Section 3 - Unloading Installation Tape

**STEP 1.** Unload the first file RELODJCL from the installation tape to a sequential data set or PDS member. The sample JCL below with the noted modifications can be used to accomplish this.

| //         | JOB                 |                                                                                                    |
|------------|---------------------|----------------------------------------------------------------------------------------------------|
| //LOAD     | EXEC                | PGM=IEBGENER,REGION=512K                                                                                                    |
| //SYSPRINT | DD                  | SYSOUT=*                                                                                                    |
| //SYSUT1   | DD                  | DSN=RELODJCL,DISP=OLD,                                                                                                    |
| //         | DCB=(I              | RECL=80,RECFM=FB,BLKSIZE=800),                                                                                                    |
| //         | UNIT=?              | ??????,VOL=SER=??????                                                                                                    |
| //SYSUT2   | DD                  | DSN=??????(RELODJCL),DISP=SHR                                                                                                    |
| //SYSIN DD | DUMM                | Y                                                                                                    |
|            |                     |                                                                                                    |
|            |                     |                                                                                                    |
| NOTES: A   | Add you             | r standard job card.                                                                                                    |
| NOTES: A   | Add you<br><b>B</b> | r standard job card.<br>Change the UNIT= parameter to your specification for                                                                                                    |
| NOTES: A   | •                   | 5                                                                                                    |
| NOTES: A   | •                   | Change the UNIT= parameter to your specification for                                                                                                    |
| NOTES: A   | В                   | Change the UNIT= parameter to your specification for 3420 or 3480 type tapes.                                                                                                    |
| NOTES: A   | В                   | Change the UNIT= parameter to your specification for 3420 or 3480 type tapes.<br>Change the VOL=SER= parameter to the volser that                                                            |
| NOTES: A   | В                   | Change the UNIT= parameter to your specification for 3420 or 3480 type tapes.<br>Change the VOL=SER= parameter to the volser that appears on the installation tape received from Specialized |

- **STEP 2.** The unloaded file contains JCL to allocate and reload four (4) libraries and two unloaded seq. files required by **TABLES/AS**, from the installation tape. An instream procedure with symbolic parameters is provided to isolate and minimize the number of required changes. All symbolic parameter changes should be made within the procedures themselves, rather than the execution JCL to minimize redundant key strokes.
- **STEP 3.** Edit the unloaded file RELODJCL to incorporate installation naming standards for JCL and DASD data sets as follows:
  - A. Installation job card information.
  - B. Symbolic parameter TPUNIT should be changed to reflect your installation's generic tape unit name for 3420 or 3480 type devices (default is TAPE).
  - C. Symbolic parameter TPVOL must be changed to the volser

which appears on the installation tape shipped from Specialized Software International.

- D. Symbolic parameter PDSHLQ should be changed to reflect the high level qualifier for the **TABLES/AS** libraries and the sequential files (default is SSI.TEST).
- E. Symbolic parameter PDSUNIT should be changed to reflect your installation's DASD unit name (default is SYSDA).
- F. Symbolic parameter PDSVOL should be changed to reflect the volser where the **TABLES/AS** installation files will reside.
- G. Symbolic parameter PDSBLK has a default of 23476. You may want to change this to conform with your installation standards.
- H. JCL is now ready to submit for execution and will ask for the installation tape to be mounted.

### Section 4 - Installing Tables/AS

#### PART A. CICS Installation

- **STEP 1.** Create the CICS system definitions to add **TABLES/AS** to your environment. Members CICSPPT, CICSPCT, and CICSRCT, in the SOURCE library (file three (3) on the installation tape) contain all the required definitions suitable for inclusion into CICS. Appendix A has a brief description of the CICS tables needed for system generation and the corresponding **TABLES/AS** SOURCE library members to be used.
- **STEP 2.** Copy the following two procedures (PDS members) from the JCL library (file four (4) on the installation tape) into your installation's procedure library:

A. TBLBATCHB. TBLDB2

Modifications will be required to conform to your installation's JCL standards.

- **STEP 3.** Copy or concatenate **TABLES/AS** LOADLIB program library (created from file one (1) on the installation tape) to your existing DFHRPL data set(s) in the CICS startup JCL. To copy to another existing library, use member INSTJOB3 in the JCL library. If you choose to concatenate the load library created by RELODJCL, job INSTJOB3 is not required.
- **STEP 4**. After completing the preceding steps, assemble and link the CICS tables changed in Step 1 and then restart CICS.

#### Part B. DB2 Installation

**STEP 1.** Define the **TABLES/AS** control tables. Member DB2CREAT in the installation SOURCE library (file three (3) of the installation tape) contains the DDL to create the tables.

#### **TABLES/AS INSTALLATION (CICS)**

- A. Using SPUFI, edit the DB2CREAT member. Review and change any values for local requirements (e.g., DATABASE, etc.). Then execute the DDL to create the tables.
- B. Certain options for **TABLES/AS** can be changed by modifying and reassembling the options module. Please review job INSTOPT in the JCL library, make the necessary changes, and submit the job.
- **STEP 2.** The JCL library (file three (3) on the installation tape) member INSTJOB1 contains the necessary JCL to BIND the required plans. Update the instream procedure as follows:

A. Installation job card information.

- B. Symbolic parameter PDSHLQ should be changed to reflect the higher level qualifier chosen in Section 3 "Unloading the Installation Tape" STEP 3-D.
- C. Symbolic parameter DB2LIB should be changed to reflect the DSN for your installation's DB2 system load library.
- D. BIND control cards will require a DB2 subsystem ID (consult with your installation's DB2 system administrator for details).
- E. Prior to executing INSTJOB1 you must have been granted BIND authorization for the plans listed in Appendix B. (The DB2 system administrator can grant this privilege.)
- F. JCL is now ready for execution.

NOTE: All plans will bind with one warning message (a -206 SQL code) for TBLOPTI. This is ok. Any other errors should be checked out.

**STEP 3.** Using the SPUFI facility again, grant execute authority on all plans listed in Appendix B (consult with your installation's DB2 system administrator for details) to PUBLIC or users that will be using the system. Also, the **TABLES/AS** control tables are dynamically accessed in the batch utilities for read and update and for read-only on-line. Therefore, they should be

granted to PUBLIC or users depending on your requirements.

- **STEP 4.** If the BIND completed ok, review INSTJOB2 and make any changes required. This job loads the screens, control records and messages into the **TABLES/AS** DB2 control tables.
  - In INSTJOB2, check and update the following:
  - A. Installation job card information.
  - B. The EXTRACT and EXTRTABL DD cards in ST1 and the EXTRACT DD card in ST2. These are the three sequential files loaded from the installation tape.
  - C. Check to make sure the TBLDB2 proc is available and was updated to reflect correct dataset names.
  - D. The DB2 subsystem-ID on the DSN command may need to be changed for both steps.

Finally, submit the job to execute.

## **Section 5 - Installation Setup and Verification**

If the installation completed ok, the following steps are required to finalize the installation and also check it out.

**STEP 1.** Sign on to the on-line CICS system using your installation's standard logon procedure.

Verify that the DB2 Subsystem is active and that the Subsystem interface is connected to CICS.

- **STEP 2.** Clear the screen using CLEAR key.
- **STEP 3.** Enter transaction code TSMM and press ENTER.

The following menu will appear:

| SELECT OPTIC       |                                                                                                    | STEM PRIM   | ARY OPTION MEN                  | U         | <br>DATE: 08/26/91<br>TIME: 07:42:46 |  |  |
|--------------------|----------------------------------------------------------------------------------------------------|-------------|---------------------------------|-----------|--------------------------------------|--|--|
|                    | 1 TABLES/AP - SELECT TABLES AUTOMATIC DEFAULT PROCESSING<br>2 TABLES/AS - SELECT TABLES APPLICATION SYSTEM |             |                                 |           |                                      |  |  |
| APF                | APPLICATION ID ===> (May be Required)                                                                      |             |                                 |           |                                      |  |  |
|                    |                                                                                                    |             |                                 |           |                                      |  |  |
|                    |                                                                                                    | (C)         | TABLES SYSTEM<br>COPYRIGHT 1992 |           |                                      |  |  |
|                    |                                                                                                    | (0)         |                                 |           |                                      |  |  |
| PF 1=HELP<br>PF 7= | 2=<br>8=                                                                                                   | 3=END<br>9= | 4=RETURN<br>10=                 | 5=<br>11= | 6=<br>12=CANCEL                      |  |  |

# STEP 4.Enter Option 1 (Automatic Default Processing) and press ENTER.The following menu will appear:

| T<br>ENTER TABLE NAM |           |             | EFAULT PROCESSING    | <u>.</u>        |           |
|----------------------|-----------|-------------|----------------------|-----------------|-----------|
| TABLE N              | AME ===>  |             |                      |                 |           |
| ENTER THE FOLLO      | WING WHEI | N PROCESS   | SING THE TABLE FOR   | THE FIRST TIME: |           |
| TABLE T              | YPE ===>  | (DB2        | 2 - OPTIONAL OR IMS/ | (VSAM)          |           |
| IF THE TABLE HAS (   | CHANGED,  | SPECIFY Y   | ES TO REGENERATE     | PROCESSING:     |           |
| REGENE               | RATE ===> | (YI         | ES/NO)               |                 |           |
|                      |           |             |                      |                 |           |
|                      |           |             |                      |                 |           |
|                      |           |             |                      |                 |           |
|                      |           |             |                      |                 |           |
|                      |           |             |                      |                 |           |
| PF 1=HELP<br>PF 7=   | 2=<br>8=  | 3=END<br>9= | 4=RETURN<br>10=      | 5=<br>11=       | 6=<br>12= |

**STEP 5.** Enter the fully qualified DB2 table name authid.SCRRCD, where `authid' = the ID of the user who created the **TABLES/AS** tables.

The following approximate screen will appear (names and descriptions may be different):

| TABLE NAME: AUTHID.SCRRCD                                                                                       |                                                                                                    | DATE: 08/26/91<br>TIME: 08:01:20 |           |
|----------------------------------------------------------------------------------------------------|----------------------------------------------------------------------------------------------------|----------------------------------|-----------|
| SCRNAME =><br>QUALNAME =><br>DB2NAME =><br>COPYCODE =><br>COBNAME =>                                            | RCDNAME =><br>SOURCE =>                                                                              |                                  |           |
| NOENTRYS =><br>DBDLANG =><br>CALLBACK =><br>FNALLOWD =><br>MAXRCDS =><br>MSGFIELD =><br>NEXTSCRN =><br>ADD01 => | FILLER01 =><br>ISTCONNE =><br>FNFLDNME =><br>EDITORNM =><br>FILLER02 =><br>NEXTRCD =><br>KEYSTROK => |                                  |           |
|                                                                                                    |                                                                                                    |                                  | PF12-EXIT |

**STEP 6.** Enter **U** for update in the FUNCTION field and TB2SWICH in the SCRNAME field. The following screen will appear.

| TABLE NAME: AUTHID.SCRRCD<br>FUNCTION =>                                                                                                    | DATE: 11/18/91<br>TIME: 13:41:30                                                                                     |
|----------------------------------------------------------------------------------------------------|----------------------------------------------------------------------------------------------------|
| SCRNAME => TB2SWICH<br>QUALNAME =><br>DB2NAME => SSI001.SCRSWC<br>COPYCODE =>                                                                              | RCDNAME => MAP01<br>SOURCE => 2                                                                                      |
| COBNAME => 07 000 99 Y<br>NOENTRYS => 0A<br>DBDLANG =><br>CALLBACK =><br>FNALLOWD => XXXX<br>MAXRCDS => 005(<br>MSGFIELD => MSG<br>NEXTSCRN =><br>ADD01 => | FILLER01 =><br>ISTCONNE =><br>FNFLDNME => FNC<br>EDITORNM => TB2SWICE<br>FILLER02 =><br>NEXTRCD =><br>KEYSTROK => 00 |
| T031 - SELECTED FOR UPDATE 1, ALLC                                                                                                    | DWED MAX 10 MAP01<br>PF12-EXIT                                                                                       |

**STEP 7.** Replace the `SSIAUTHID' in the DB2NAME field with the same authid as shown for SCRRCD. Then press ENTER to complete the change.

| TABLE NAME: AUTHID.SCRRCD                                                                                                    | DATE: 11/18/91                                                                                                    |
|----------------------------------------------------------------------------------------------------|----------------------------------------------------------------------------------------------------|
| FUNCTION =>                                                                                                    | TIME: 13:41:30                                                                                                    |
| SCRNAME => TB2SWICH<br>QUALNAME =><br>DB2NAME => AUTHID.SCRSWC<br>COPYCODE =>                                                                              | RCDNAME => MAP01<br>SOURCE => 2                                                                                      |
| COBNAME => 07 000 99 Y<br>NOENTRYS => 0A<br>DBDLANG =><br>CALLBACK =><br>FNALLOWD => XXXX<br>MAXRCDS => 005(<br>MSGFIELD => MSG<br>NEXTSCRN =><br>ADD01 => | FILLER01 =><br>ISTCONNE =><br>FNFLDNME => FNC<br>EDITORNM => TB2SWICE<br>FILLER02 =><br>NEXTRCD =><br>KEYSTROK => 00 |
| T031 - SELECTED FOR UPDATE 1. ALL                                                                                                    | DWED MAX 10 MAP01                                                                                                    |
| PRESS ENTER                                                                                                    | PF12-EXIT                                                                                                    |

**STEP 8.** Press PF3 to return to Default Processing menu and PF3 again to return to Primary Option menu. Refer to STEP 3 for screen image.

**STEP 9.** Enter Option 1, application name **TABLES**, and screen name TB2 on the main menu screen as shown below.

| · T                                                                                                    | ABLES/AS                         | PRIMARY (   | PTION MENU                    |           |                 |
|----------------------------------------------------------------------------------------------------|----------------------------------|-------------|-------------------------------|-----------|-----------------|
| SELECT OPTION ==                                                                                                    | DATE: 08/26/91<br>TIME: 08:05:15 |             |                               |           |                 |
| <ol> <li>SCREEN DESIGI</li> <li>EDIT DEFINITIOI</li> <li>RECORD MAPPI</li> <li>PROCESSING O</li> <li>PREPARE SCRE</li> <li>TEST FACILITY</li> <li>UTILITIES</li> <li>TABLES/AP</li> <li>SCREEN PROCE</li> </ol> |                                  |             |                               |           |                 |
| SCREEN NAME<br>APPLICATION ID                                                                                                    |                                  |             | nal)<br>/ be Required)        |           |                 |
|                                                                                                    |                                  | (C)         | TABLES SYSTE<br>COPYRIGHT 199 |           |                 |
| PF 1=HELP<br>PF 7=                                                                                                    | 2=<br>8=                         | 3=END<br>9= | 4=RETURN<br>10=               | 5=<br>11= | 6=<br>12=CANCEL |

IF.

Press ENTER and the following screen will appear:

| T/<br>SELECT OPTION ===                                 |           | SCREEN DI | ESIGN MENU                                                    |                |           |
|---------------------------------------------------------|-----------|-----------|---------------------------------------------------------------|----------------|-----------|
| A - ADD a New Si<br>C - CHANGE a So<br>D - DELETE a Sci | creen     |           | E - COPY a Screen<br>V - VIEW a Screen<br>L - LIST Screen Nam | es             |           |
| Enter/Verify Informatio                                 | on:       |           |                                                               |                |           |
| SCREEN NAME =                                           | ===> TB2  |           | (Required except for                                          | List function) |           |
|                                                         |           |           |                                                               |                |           |
|                                                         |           |           |                                                               |                |           |
|                                                         |           |           |                                                               |                |           |
|                                                         |           |           |                                                               |                |           |
| SELECT OPTION CO                                        | DE FROM 1 | THE LIST  |                                                               |                |           |
| PF 1=HELP                                               | 2=        | 3=END     | 4=RETURN                                                      | 5=             | 6=        |
| PF 7=                                                   | 8=        | 9=        | 10=                                                           | 11=            | 12=CANCEL |

#### TABLES/AS INSTALLATION (CICS)

**STEP 10.** Enter Option L and press ENTER.

The following screen will appear:

|                    | TABLES/AS     | SCREEN LI   | ST DISPLAY |          |           |                 |   |
|--------------------|---------------|-------------|------------|----------|-----------|-----------------|---|
| SCREEN             | DESCRIPTION   |             |            |          |           |                 |   |
| TB2SWICH           | TABLES/AS - S | CREEN SWI   | TCHING     |          |           |                 |   |
|                    |               |             |            |          |           |                 |   |
|                    |               |             |            |          |           |                 |   |
|                    |               |             |            |          |           |                 |   |
|                    |               |             |            |          |           |                 |   |
|                    |               |             |            |          |           |                 |   |
|                    |               |             |            |          |           |                 |   |
|                    |               |             |            |          |           |                 |   |
| PRESS ENT          | ER FOR MORE S | SCREENS     |            |          |           |                 |   |
|                    | 2=<br>8=      |             | 4:<br>10   |          | 5=<br>11= |                 | - |
|                    |               |             |            |          |           |                 |   |
|                    |               |             |            |          |           |                 |   |
| PF 1=HELP<br>PF 7= | 2=<br>8=      | 3=END<br>9= |            | 5=<br>11 |           | 6=<br>12=CANCEL | _ |

#### **STEP 11.** Press PF4 to return to main menu.

**STEP 12.** To verify that **TABLES/AS** is properly implemented, enter Option 7 (utilities) on the primary menu screen as shown below.

| T,                | ABLES/AS       | PRIMARY C     | PTION MENU         |             |                |
|-------------------|----------------|---------------|--------------------|-------------|----------------|
| SELECT OPTION === | DATE: 08/26/91 |               |                    |             |                |
|                   |                |               |                    |             | TIME: 08:07:09 |
|                   |                |               |                    |             |                |
| 1 SCREEN DESIGN   |                |               |                    |             |                |
| 2 EDIT DEFINITION |                |               |                    | _           |                |
| 3 RECORD MAPPIN   |                |               |                    |             |                |
| 4 PROCESSING OF   | PTIONS - S     | pecify Differ | ent Processing Op  | tions       |                |
| 5 PREPARE SCREE   | EN - Pre       | pare Screen   | for Execution      |             |                |
| 6 TEST FACILITY   | - Test Fie     | eld Edits and | Record Mapping     |             |                |
| 7 UTILITIES -     | Utility Sele   | ction Menu    |                    |             |                |
| 8 TABLES/AP       | - Switch to    | Automatic [   | Default Processing |             |                |
| 9 SCREEN PROCE    | SSING - S      | witch to Scr  | een Execution Pro  | cessor      |                |
|                   |                |               |                    |             |                |
| SCREEN NAME       | ===> TB2       | (Opti         | onal)              |             |                |
| APPLICATION ID    | ===> TAB       | LES (M:       | ay be Required)    |             |                |
|                   |                |               |                    |             |                |
|                   |                |               | TABLES SYSTEM      | /I R4.2     |                |
|                   |                | (C)           | COPYRIGHT 1992     | 2 - SSL Inc |                |
|                   |                | (0)           |                    |             |                |
| SELECT OPTION FR  | OM THE LI      | ST            |                    |             |                |
| PF 1=HELP         | 2=             | 3=END         | 4=RETURN           | 5=          | 6=             |
| PF 7=             | 8=             | 9=            | 10=                | 11=         | 12=CANCEL      |

**STEP 13.** Press ENTER and the following screen will appear:

| T<br>SELECT OPTION ===                                                                                                    |                                                                        | UTILITY SE                                                          | LECTION MENU                          |     |           |
|----------------------------------------------------------------------------------------------------|------------------------------------------------------------------------|---------------------------------------------------------------------|---------------------------------------|-----|-----------|
| 1 PRELOAD TABLE<br>2 FIELD VALUES<br>3 SWITCHING -<br>4 DB2 SQL - E<br>5 DB2 VIEW - (<br>6 DB2 Query - F<br>7 EFFECTIVITY - | - Specify In<br>Define Scr<br>xecute DB2<br>Create a DB<br>Perform DB2 | itial Screen<br>een Switchir<br>SQL Stater<br>2 View<br>2 Ad Hoc Qu | Field Values<br>ng<br>nents<br>ieries |     |           |
| SELECT UTILITY OP                                                                                                    |                                                                        |                                                                     |                                       |     |           |
| PF 1=HELP                                                                                                    | 2=                                                                     | 3=END                                                               | 4=RETURN                              | 5=  | 6=        |
| PF 7=                                                                                                    | 8=                                                                     | 9=                                                                  | 10=                                   | 11= | 12=CANCEL |

**STEP 14.** Enter Option 4 (process SQL statements) and press ENTER.

The following screen will appear:

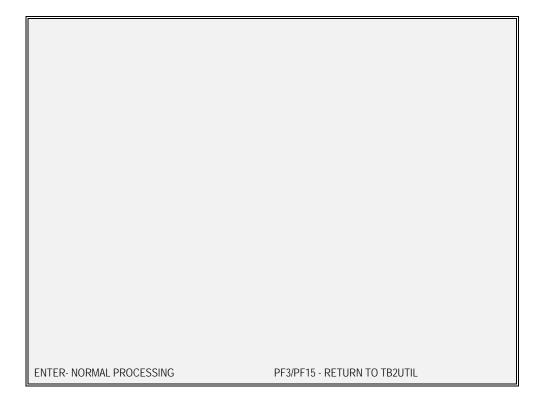

**STEP 15.** Enter the SQL statement shown below replacing AUTHID with valid AUTHID and press ENTER.

| CREATE TABLE AUTHID.XYZ<br>(FIELD CHAR(10)) |                            |
|---------------------------------------------|----------------------------|
|                                             |                            |
|                                             |                            |
|                                             |                            |
|                                             |                            |
|                                             |                            |
|                                             |                            |
| ENTER=NORMAL PROCESSING                     | PF3/PF15=RETURN TO TB2UTIL |

**STEP 16.** A successful SQL processing message as shown below will appear or an SQL error message preceded by a negative number will be returned. Either of these two events signify a completed DB2 action and verify that **TABLES/AS** is functioning correctly.

| (FIELD CH | HAR(10)) |  |  |
|-----------|----------|--|--|
|           |          |  |  |
|           |          |  |  |
|           |          |  |  |

#### **TABLES/AS INSTALLATION (CICS)**

- **STEP 17.** Press PF4 to return to the main menu. Should you want to delete the table you just created, issue the DB2 drop command first, then press the PF4 key to return.
- **STEP 18.** Press PF3 to exit **TABLES/AS**.
- **STEP 19.** Verification procedure completed.

## Section 6 - Customizing TABLES/AS

- **TABLES/AS** allows for customization of transaction codes. If transaction code names have been modified, the following steps must be performed to change the internal **TABLES/AS** transaction names. Please note, however, that to customize through the procedure described here, you must have the transaction codes TSAP and TS09 supplied with the **TABLES/AS** product genned into your system. After STEP 7 has been performed, transaction codes TSAP and TS09 may be deleted from your system.
- Alternatively, you may change transaction codes in the **TABLES/AS** control table TXNTBL through SPUFI or change the INSERT statement in the DB2CREAT member referred to in Section 4 Part B, STEP 1A on page 6.
  - **STEP 1.** Sign on to CICS using your installation's standard logon procedure.
  - **STEP 2.** Clear the screen using CLEAR key.
  - **STEP 3.** Enter transaction code TSAP and press ENTER.

The following menu will appear:

| TABLES AUTOMATIC DEFAULT PROCESSING |                                                                   |       |          |     |     |
|-------------------------------------|-------------------------------------------------------------------|-------|----------|-----|-----|
| ENTER TABLE NAM                     | IE TO PROC                                                        | ESS:  |          |     |     |
| TABLE N                             | TABLE NAME ===>                                                   |       |          |     |     |
| ENTER THE FOLLO                     | ENTER THE FOLLOWING WHEN PROCESSING THE TABLE FOR THE FIRST TIME: |       |          |     |     |
| TABLE TYPE =                        | TABLE TYPE ===> (DB2 - OPTIONAL OR IMS/VSAM)                      |       |          |     |     |
| IF THE TABLE HAS                    | IF THE TABLE HAS CHANGED, SPECIFY YES TO REGENERATE PROCESSING:   |       |          |     |     |
| REGENERATE ===> (YES/NO)            |                                                                   |       |          |     |     |
|                                     |                                                                   |       |          |     |     |
|                                     |                                                                   |       |          |     |     |
|                                     |                                                                   |       |          |     |     |
| PF 1=HELP                           | 2=                                                                | 3=FND | 4=RETURN | 5=  | 6=  |
| PF 7=                               | 8=                                                                | 9=    | 10=      | 11= | 12= |

**STEP 4.** Enter table name authid.TXNTBL (authid is the ID of the user used to create the DB2 TABLES) and press ENTER. The following screen will appear:

| TABLE                       | ES AUTOMATIC DI                                                 | EFAULT PROCESSI     | NG |     |    |
|-----------------------------|-----------------------------------------------------------------|---------------------|----|-----|----|
| Enter TABLE NAME to Pro     | ocess:                                                          |                     |    |     |    |
| TABLE NAME ===> AU          | TABLE NAME ===> AUTHID.TXNTBL                                   |                     |    |     |    |
| Enter the following when pr | processing the table                                            | for the first time: |    |     |    |
| TABLE TYPE ===>             | (DB2 - O                                                        | ptional or IMS/VSAM | )  |     |    |
| If the table has changed, s | If the table has changed, specify YES to regenerate processing: |                     |    |     |    |
| REGENERATE ===>             | (YES/N                                                          | 1O)                 |    |     |    |
|                             |                                                                 |                     |    |     |    |
|                             |                                                                 |                     |    |     |    |
|                             |                                                                 |                     |    |     |    |
| PF 1=HELP 2=<br>PF 7= 8=    | = 3=END<br>= 9=                                                 | 4=RETURN<br>10= 11= | 5= | 12= | 6= |

You will see the TXNTBL screen.

**STEP 5.** The following screen will appear:

| TABLE NAME: AUTH<br>FUNCTION =>                                                                                                    | ID.TXNTBL |          | DATE: 08/26/91 | TIME: 08:16:04 |
|----------------------------------------------------------------------------------------------------|-----------|----------|----------------|----------------|
| APPLNAME =><br>MAINMENU =><br>DESIGN =><br>EDIT =><br>FASTUTIL =><br>TABLES =><br>RECFORM =><br>FASTMENU =><br>EDIT2 =><br>EDIT3 =><br>FASTGEN1 =><br>TESTLMOD =><br>FASTGEN2 =><br>TB2MAINT =><br>FASTSWCH =><br>SUPRMENU =><br>SYSTMID => |           |          |                |                |
| PF1-HELP PF3-END                                                                                                    | PF7-UP    | PF8-DOWN | PF12-EXIT      |                |

**STEP 6.** To customize **TABLES/AS** transaction codes enter application name **TABLES** and function U for update; then press ENTER.

| TABLE NAME: AUTH<br>FUNCTION => U                                                                                                    | ID.TXNTBL |          | DATE: 08/26/91 | TIME: 08:16:04 |
|----------------------------------------------------------------------------------------------------|-----------|----------|----------------|----------------|
| APPLNAME => TAB<br>MAINMENU =><br>DESIGN =><br>EDIT =><br>FASTUTIL =><br>TABLES =><br>RECFORM =><br>FASTMENU =><br>EDIT2 =><br>EDIT3 =><br>FASTGEN1 =><br>TESTLMOD =><br>FASTGEN2 =><br>TB2MAINT =><br>FASTSWCH =><br>SUPRMENU => | LES       |          |                |                |
| PF1-HELP PF3-END                                                                                                    | PF7-UP    | PF8-DOWN | PF12-EXIT      |                |

71

F

# **STEP 7.** Change function code to C and transaction codes that are to be changed and press ENTER.

| TABLE NAME: AUTHID.TXNTBL<br>FUNCTION => _                                                                                                    |                             | - DATE: 08/26/91 | TIME: 08:16:04 |
|----------------------------------------------------------------------------------------------------|-----------------------------|------------------|----------------|
| APPLNAME => TABLES<br>MAINMENU => TS01<br>DESIGN => TS04<br>EDIT => TS03<br>FASTUTIL => NOTAVAIL<br>TABLES => TS02<br>RECFORM => TS06<br>FASTMENU => NOTAVAIL<br>EDIT2 => TS05<br>EDIT3 => TS07<br>FASTGEN1 => TSAP<br>TESTLMOD => TS08<br>FASTGEN2 => NOTAVAIL<br>TB2MAINT => TS09<br>FASTSWCH => NOTAVAIL<br>SUPRMENU => TSMM<br>SYSTMID => AS |                             |                  |                |
| T031 - SELECTED FOR UPDATE<br>PF1-HELP PF3-END PF7-UP                                                                                                    | 1 , ALLOWED MAX<br>PF8-DOWN |                  |                |

#### TABLES/AS INSTALLATION (CICS)

- **STEP 8.** After making the desired changes, press PF3 to exit.
- **STEP 9.** Customization is now complete.

## Section 7 - New Release Upgrade Instructions

#### WHEN UPGRADING FROM R4.1

- Follow the installation instructions that come with the **TABLES/AS** product. All new libraries and control tables are required.
- Modify the CICS regions JCL to have the DFHRPL DD statement point to the R4.2 library.
- If running parallel to R4.1, transactions should be customized to run only on the test CICS region.
- Plans should be bound with separate authid to reflect new release.

#### WHEN UPGRADING FROM PRIOR TO R4.1

The upgrade to release 4.2 requires installing the new **TABLES/AS** software to run in parallel with your current release of **TABLES/AS** until such time that all your tables are converted to DB2.

The above is essential since release 4.2 is an all DB2 version which can handle DB2 tables and VSAM files only. To use this release, all MS tables in the current release must be converted to DB2 or alternatively, the current release must be run in parallel with release 4.2 until all MS tables have been converted to DB2.

The following is a procedure for migrating to release 4.2:

**STEP 1.** Install release 4.2 using the installation instructions in Sections 1 to 6.

Release 4.2 cannot be run in the same CICS regions that run a prior release.

- **STEP 2.** Migrate all desired **TABLES/AS** screens as follows:
  - Extract all screens using R3.n JCL (JCLMIG02, Step A)
  - Load all screens into R4.2 JCL (JCLMIG02, Step B)
  - Only screens that access DB2 or CICS databases can be migrated.
- **STEP 3.** Sign on to CICS and execute the appropriate R4.2 transaction, and test all migrated screens.

## **Section 8 - Appendices**

## **APPENDIX A**

#### CICS SYSTEM GENERATION CONSIDERATIONS

| CICS                                 | SOUR                             | CE LIBRARY                                                                       |  |
|--------------------------------------|----------------------------------|----------------------------------------------------------------------------------|--|
| TABLE                                | MEMBER                           | DESCRIPTION                                                                      |  |
| 1. DFHPPT<br>2. DFHPCT<br>3. DSNCRCT | CICSPPT<br>CICSPCT<br>CICSRCT TA | TABLES/AS program names<br>TABLES/AS transaction names<br>BLES/AS DB2 plan names |  |

## **APPENDIX B**

#### **DB2 PLANS**

The **TABLES/AS** uses the following DB2 plans to perform DB2/SQL functions:

| PLAN NAME | DESCRIPTION               |
|-----------|---------------------------|
|           |                           |
| TSCM000M  | TABLES/AS Super Menu      |
| TSCM0200  | Processing Options        |
| TSCM0300  | Edit Definition I         |
| TSCM0400  | Screen Painter            |
| TSCM0500  | Edit Definition II        |
| TSCM0600  | Mapping Definition        |
| TSCM0700  | Edit Definition II        |
| TSCM0800  | Screen Edit Testing       |
| TSCM0900  | Screen Processor          |
| TSCM7000  | DB2 Table Loader          |
| TBLUTIL   | TABLES/AS Batch Utilities |
|           |                           |

## **APPENDIX C**

#### **RELEASE 4.1 CHANGES**

If migrating from a release prior to R4.1, the following system changes should be noted:

- R4.2 uses DB2 access method for all TABLES/AS control tables.
   All DB2 plans have been changed.
- No database DD statements are required.
- · R 4.2 requires VS COBOL II Compiler and/or VS COBOL II run time library.